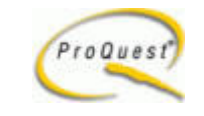

راهنماي جستجو

**جستجوی مقدماتی(Basic)**<br>گزينه **Search Basic ر**ا از بالای صفحه انتخاب كنيد.

در روش جستجوی مقدماتی كليد واژه يا كليد واژه های جستجو را در كادر جستجو وارد كنيد و همچنين می توانيد از <u>عملگرها</u> نيز برای تركيب كليد واژه ها استفاده<br>كنيد.

می توانيد با كليک كردن لينک **Topics Browse** كليد واژه مورد نظر خودتان را پيدا كنيد و با كليک كردن دكمه **Add to Search** آن را به كادر<br>جستجو بيفزاييد كه در قسمت <u>مرور(Browse Topics</u>) توضيحات كاملتري در ارتباط با آن داده

از منوی کشویی **Database** می توانید پایگاه اطلاعاتی مورد نظر خود را انتخاب کنید و یا با کلیک کردن بر روی لینک **Multiple selecte**<br>**databases** لیست کلیه بانکهای اطلاعاتی که دانشگاه تهران اشتراک آن را دارد ملاحظه نمایید و تغی

مي توانيد جستجوي خود را از لحاظ زماني (Range Date) محدود كنيد.

این امکان نیز وجود دارد که جستجوی خود را فقط محدود به مقالات تمام متن(■Full text articles only ) نمایید و همچنین محدود به نشریات<br>علمی(**Scholarly journals**) نمایید.<br>با کلیک کردن بر روی لینک **More Search Options** از سایر ام

- در كادر جستجوي عنوان نشريه(Publication title (مي توانيد عنوان نشريه را مستقيما وارد كنيد يا اينكه با كليك كردن بر روي لينك Browse Publications ليست كامل نشريات را مرور كرده و يا اينكه از امكان جستجويي كه در Publications Browse استفاده كنيد و سپس با<br>كليك كردن دكمه Add to Search آن را در كادر جستجوي صفحه جستجوي مقدماتي اضافه نماييد.
	- از منوی کشویی <mark>Look for terms in <sub>می</sub> توانید مشخص کنید که نتیجه جستجوی شما به کدامیک از دو صورت اطلاعات کتابشناختی و چکیده(<br>abstract and Citation) و یا اطلاعات کتابشناختی و متن مقاله( **text article and Citation**) باز</mark>
		- از منوی کشویی **Article type** می توانید نوع مقاله را مشخص کنید که نامه، سخنرانی، شعر، گزارش، آمار و غیره باشد.
		- از منوي كشويي Publication type مي توانيد نوع نشريات را مشخص كنيد كه شامل نشريات علمي(Scholarly journals ،( ها(Reference/Reports) می باشد.  $\epsilon$ مجلات(Magazines)، نشريات صنعتي(publications Trade)، روزنامه ها(Newspapers) و مراجع و گزارش
	- first) با بر اساس مرتبط ترين مقاله(**relevant articles first Most**) مرتب شود. first articles relevant ( مرتب شود . • از منوي كشويي by results Sort مي توانيد مشخص كنيد كه نتيجه جستجوي شما بر اساس جديدترين مقاله( articles recent Most

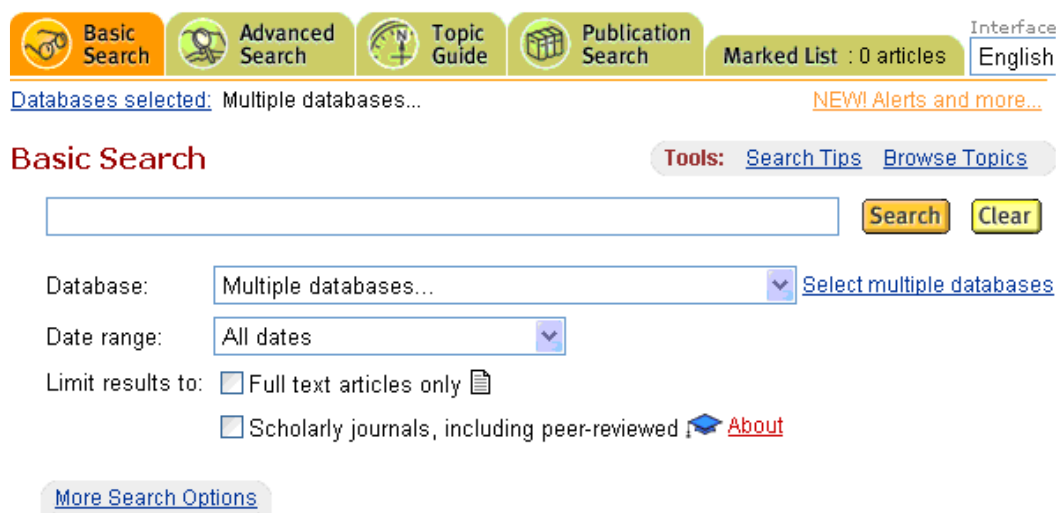

گزينه <mark>Advanced Search</mark> را از بالاي صفحه انتخاب كنيد. **جستجوي پيشرفته(Advanced)**<br>در جستجوي پيشرفته (**Advanced**) با استفاده از <u>عملگرها</u> و امكانات ديگر آن مي توانيد جستجوي خود را دقيق تر كنيد.

می توانيد با كليک كردن لينک **Topics Browse** كليد واژه مورد نظر خودتان را پيدا كنيد و با كليک كردن دكمه **Add to Search** آن را به كادر<br>جستجو بيفزاييد كه در قسمت <u>مرور(Browse Topics</u>) توضيحات كاملتري در ارتباط با آن داده

كليد واژه هاي مورد نظر خود را با استفاده از عملگرهاي WITHIN ، AND NOT ، OR ،AND ؟ و MPRE و ساير <u>عملگرها</u> در كادر جستجو وارد كنيد و فيلد جستجوي مورد نظر خود را انتخاب كنيد كه عبارتند از :

- اطلاعات كتابشناختي و چكيده( and Citation abstract(
- اطلاعات كتابشناختي و متن مقاله( Citation and article text)
	- چكيده (Abstract(
	- متن مقاله (Article text(
	- عنوان مقاله (Article title(
		- نويسنده (Author(
	-
	-

• زيرنويس تصوير(**caption Image)**<br>• نام محصول (**name Product)** مي باشد.<br>با كليك كردن بر روي لينك **Add a row م**ي توانيد يك كادر جستجوي جديد اضافه كنيد و **Remove a row** مي توانيد كادر جستجو را حذف كنيد. از منوی کشویی **Database** می توانید پایگاه اطلاعاتی مورد نظر خود را انتخاب کنید و یا با کلیک کردن بر روی لینک **Multiple selecte**<br>**databases** لیست کلیه بانکهای اطلاعاتی که دانشگاه تهران اشتراک آن را دارد ملاحظه نمایید و تغی

مي توانيد جستجوي خود را از لحاظ زماني (Range Date) محدود كنيد.

اين امكان نيز وجود دارد كه جستجوي خود را فقط محدود به مقالات تمام متن(의 E**ull text articles only** ) نماييد و همچنين محدود به نشريات<br>علمي(**Scholarly journals**) نماييد.

با كليک كردن بر روي لينک <mark>More Search Options</mark> از ساير امكانات جستجو مي توانيد استفاده كنيد، كه درباره اين امكانات در ذيل توضيح داده مي شود:

- در كادر جستجوي عنوان نشريه(Publication title (مي توانيد عنوان نشريه را مستقيما وارد كنيد يا اينكه با كليك كردن بر روي لينك Browse Publications ليست كامل نشريات را مرور كرده و يا اينكه از امكان جستجويي كه در Publications Browse استفاده كنيد و سپس با كليك<br>كردن دكمه Add to Search آن را در كادر جستجوي صفحه جستجوي پيشرفته اضافه نماييد.
- در كادر جستجوي موضوع (Subject) مي توانيد موضوع را مستقيما وارد كنيد يا اينكه با كليك كردن بر روي لينك Subject Browse ليست كامل موضوعات را مرور كرده و يا اينكه از امكان جستجويي كه در **Subject Browse** استفاده كنيد و با انتخاب عملگر مناسب AND, OR و AND NOT و با كليك كردن دكمه **Add to Search** آن را در كادر جستجوي صفحه جستجوي پيشرفته اضافه نماييد از امكان <u>hesaurusT</u> نيز<br>مي توانيد استفاده كنيد.
	- در كادر جستجوي نام شركت(Company (مي توانيد نام شركت را مستقيما وارد كنيد يا اينكه با كليك كردن بر روي لينك BrowseCompanies ليست كامل نام شركتها را مرور كرده و يا اينكه از امكان جستجويي كه در Browse Companies استفاده كنيد و با انتخاب عملگر مناسب AND , OR و AND NOT و با كليك كردن دكمه **Add to Search** آن را در كادر جستجوي صفحه جستجوي پيشرفته اضافه<br>نماييد.
- در كادر جستجوي نام شخص (Person (مي توانيد نام شخص را مستقيما وارد كنيد يا اينكه با كليك كردن بر روي لينك Browse People ليست كامل نام اشخاص را مرور كرده و يا اينكه از امكان جستجويي كه در **People Browse** استفاده كنيد و با انتخاب عملگر مناسب AND, OR و<br>AND NOT و با كليک کردن دکمه **Add to Search** آن را در کادر جستجوي صفحه جستجوي پيشرفته اضافه
- در كادر جستجوي نام مكان (Location (مي توانيد نام مكان را مستقيما وارد كنيد يا اينكه با كليك كردن بر روي لينك Browse Locations و AND NOT و با كليک کردن دکمه **Add to Search** آن را در کادر جستجوی صفحه جستجوی پیشرفته اضافه نمایید. ليست كامل نام مكان را مرور كرده و يا اينكه از امكان جستجويي كه در **Locations Browse** استفاده كنيد و با انتخاب عملگر مناسب AND, OR
- در كادر جستجوي كد رده بندي (Classification code (مي توانيد كد رده بندي را مستقيما وارد كنيد يا اينكه با كليك كردن بر روي لينك **Browse Classification Codes لیست کامل کدهای رده بندی را مرور کرده و کد مورد نظر خود را انتخاب کنید و با انتخاب عملگر<br>مناسب AND, OR و AND NOT و با کلیک کردن دکمه <b>Add to Search** آن را در کادر جستجوی صفحه جستجوی پیشرفت
- در كادر جستجوي كد سيستم رده بندي صنعت آمريكاي شمالي (NAICS (مي توانيد كد را مستقيما وارد كنيد يا اينكه با كليك كردن بر روي لينك Browse NAICS codes ليست كامل كد سيستم رده بندي صنعت آمريكاي شمالي را مرور كرده و كد مورد نظر خود را انتخاب كنيد و با انتخاب عملگر مناسب AND, OR و AND NOT و با کلیک کردن دکمه **Add to Search ا**ّن را در کادر جستجوی صفحه جستجوی پیشرفته<br>اضافه نمایید.
	- از منوی کشویی **Article type** می توانید نوع مقاله را مشخص کنید که نامه، سخنرانی، شعر، گزارش، آمار و غیره باشد.
	- از منوي كشويي Publication type مي توانيد نوع نشريات را مشخص كنيد كه شامل نشريات علمي(Scholarly journals ،( ها(Reference/Reports) می باشد.  $\epsilon$ مجلات(Magazines)، نشريات صنعتي(publications Trade)، روزنامه ها(Newspapers) و مراجع و گزارش
- first) با بر اساس مرتبط ترين مقاله(**relevant articles first Most**) مرتب شود. first articles relevant ( مرتب شود . • از منوي كشويي by results Sort مي توانيد مشخص كنيد كه نتيجه جستجوي شما بر اساس جديدترين مقاله( articles recent Most

• با انتخاب عدد مورد نظر از منوي كشويي **page Results per** مي توانيد تعداد ركوردهايي را كه ميخواهيد در صفحه نتيجه جستجو نمايش داده شود<br>مشخص كنيد.

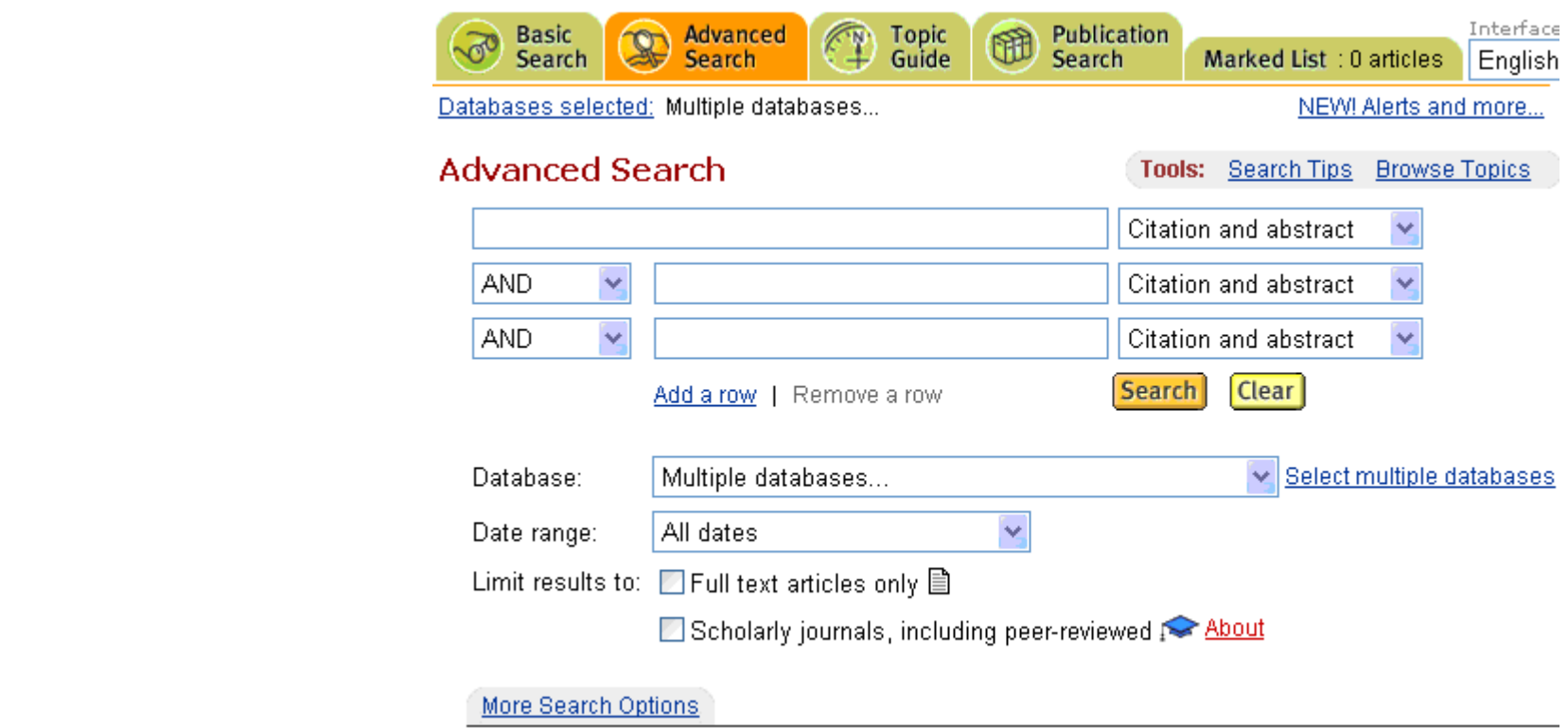

# ::جستجوي نشريات(Publication (

سربرگ **Search Publication** را از بالاي صفحه انتخاب كنيد در اين صورت امكانات زير در اختيار شما قرار مي گيرد:

- امكان جستجو براي شما وجود دارد شما مي توانيد كليد واژه مورد نظر را در كادر جستجو وارد كنيد و دكمه search را كليك كنيد زماني كه نتيجه جستجو بازيابي شد نام نشريه و اينكه نشريه به چه فرمتي و از چه تاريخي قابل بازيابي است را ملاحظه خواهيد كرد و با كليک كردن بر روي عنوان نشريه<br>شماره هايي از نشريه كه قابل دسترسي است مشاهده خواهيد كرد.
- در سر برگ **Browse Issues** می توانید از لحاظ محدوده زمانی شماره های خاص نشریه را بازیابی کنید و یا اینکه با کلیک کردن بر روی شماره ای<br>خاص لیست مقالات آن شماره را خواهید دید.<br>با انتخاب سربرگ **Search Within Publication ا**طلا
	-
	- - مي توانيد با استفاده از ليست الفبايي نشريه مورد نظر خود را بيابيد.

با كليك كردن بر روي لينك **Show all publications** مي توانيد نشريه مورد نظر خود را بيابيد

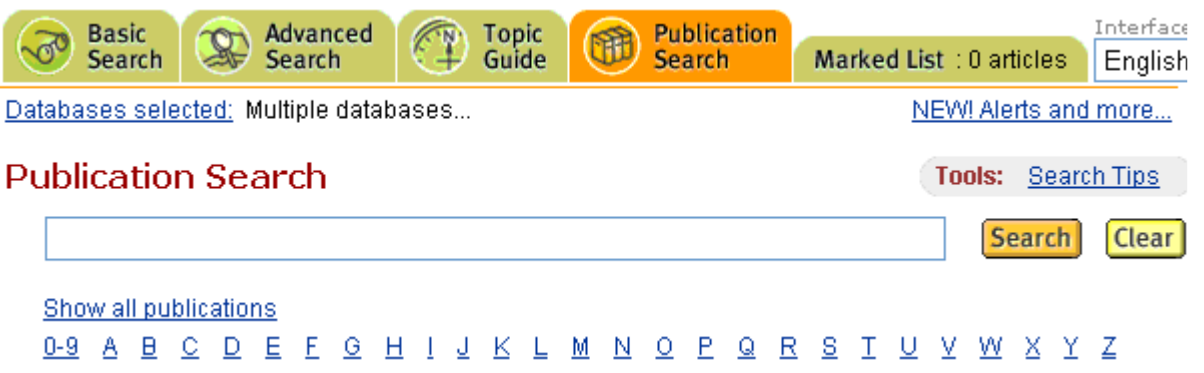

**نگاهی به صفحه نتيجه جستجو**<br>در صفحه نتيجه جستجو ليستي از اطلاعات كتابشناختي مقالات بازيابي شده را خواهيد ديد.<br>در صفحه نتيجه جستجو ليستي از اطلاعات كتابشناختي مقالات بازيابي شده را خواهيد ديد.

- با انتخاب هر كدام از سربرگ هاي نشريات علمي(Scholarly journals(، مجلات(Magazines(، نشريات صنعتي(Tradepublications)، روزنامه ها(Newspapers) و مراجع و گزارش ها(Reference/Reports) نتايج جستجوي خود را مي توانيد محدود<br>کنيد.<br>با کليک کردن بر روي لينک **text Show only full أ**فقط مقالات تمام متن بازيابي مي شوند.
	- با كليک كردن بر روي لينک **Show only full**
- با انتخاب مقالات مورد نظر، آنها را در لیستی به نام **List Marked ا**ضافه کنید و با کلیک کردن روی لینک **View marked articles ل**یست<br>مقالاتی را که انتخاب کرده اید مشاهده کنید. که در قسمت <u>لیست انتخابی(List Marked)</u> توضیحا
- بر اساس مرتبط ترين مقاله(Most relevant articles first) مرتب شود. • از منوي كشويي <mark>Sort results by مي توانيد مشخص كنيد كه نتيجه جستجوي شما بر اساس جديدترين مقاله(Most recent articles first) يا</mark>
- امكان Topics Suggested موضوعات مرتبط به كليد واژه هاي جستجوي شما را ارائه مي نمايد و زماني كه شما بر روي يكي از آن موضوعات كليك نماييد يک جستجوي جديد انجام مي شود و شما :**Narrow your results by** را خواهيد ديد و همچنين نتيجه جستجو بر اساس آن موضوع نيز بازيابي مي شود.در قسمت :**Narrow your results by** موضوعاتي مرتبط با موضوع قبلي ارائه مي نمايد كه با كليک كردن بر روي هر يک از آنها<br>بک حستجوي حديد انجام مي شود.
	- :Narrow your results by دارای سه امکان Publication ,Date ، Topic نیز می باشد.
- با انتخاب **Publication** ليست نشرياتي كه موضوع ياد شده در آنها منتشر شده در اختيار شما قرار مي گيرد و با انتخاب نشريه مورد نظر فقط مقالاتي<br>كه در اين نشريه منتشر شده اند بازيابي مي شوند.
- با انتخاب **Date** تاريخ انتشار مقالات بازيابي شده بر اساس موضوع ياد شده را خواهيد ديد و با انتخاب تاريخ دي انتشار شده<br>اند محددا باز بابي مي شوند.
	- امکان **Suggested Publications Browse** نشریات مرتبط به کلید واژه های جستجوی شما را ارائه می نماید و با کلیک کردن بر روی نام<br>نشریه به صفحه **Search Publication م**ی رود و لیست شماره هایی از نشریه که قابل دسترسی است مشاهد

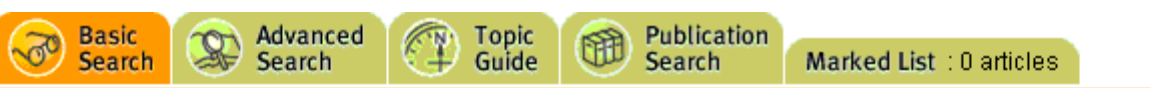

Interface language: English  $\ddot{\mathbf{v}}$ 

Databases selected: Multiple databases...

NEW! Alerts and more...

#### Results - powered by ProQuest® Smart Search

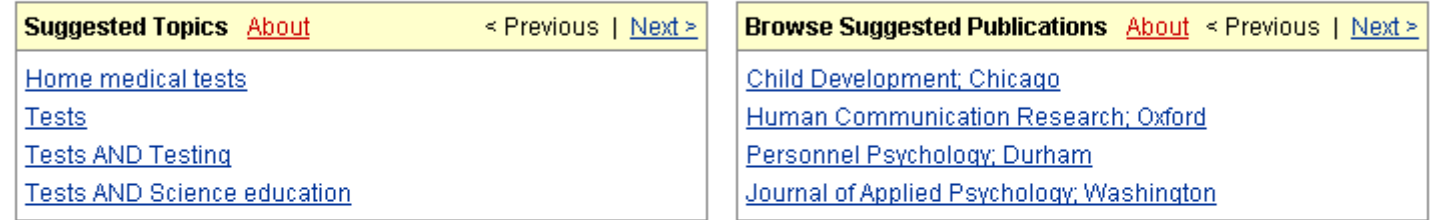

384872 articles found for: test

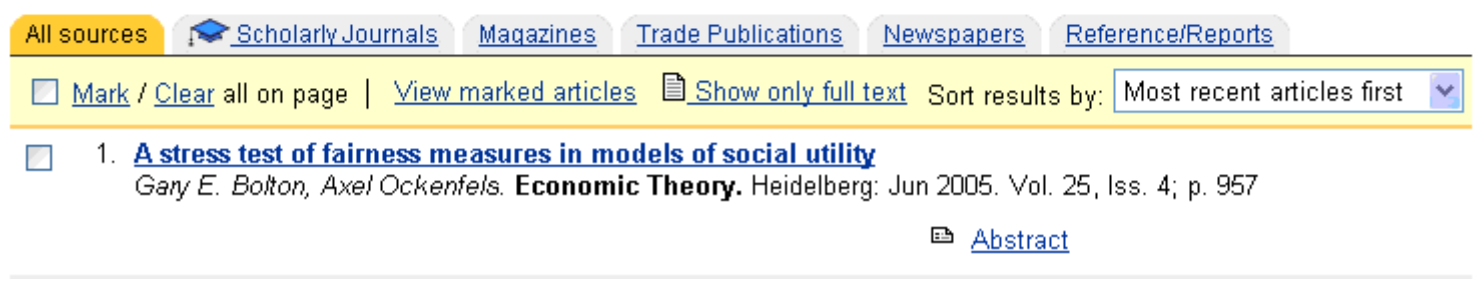

در صفحه نتيجه جستجو با كليك كردن بر روي لينك عنوان مقاله، بهترين فرمت در دسترس مقاله را خواهيد ديد .

در صفحه نتيجه جستجو متن مقاله به فرمتهاى چكيده مقاله( Abstract »، اطلاعات كتابشناختى مقاله( Citation ⊕ )، متن كامل مقاله به صورت (BFull Text ) HTML ، متن كامل مقاله به صورت HTML همراه با تصاوير(Text+Graphics) و Dage Image - PDF قابل بازيابي است<br>كه فرمت دلخواه خود ,ا انتخاب مي كنيد.

كنيد از منوي فايل گزينه Save As ,ا انتخاب كنيد و آنگاه مسير ذخيره سازي ,ا مشخص كنيد. براي ذخيره كردن متن مقاله اگر مقاله را به صورت PDF مشاهده مي كنيد بر وي آيكن ايكن كنيد و در صورتي كه متن مقاله را به صورت HTML مشاهده مي

براي چاپ كردن متن مقاله اگر مقاله را به صورت PDF مشاهده مي كنيد بر روي آيكن <sup>ه</sup> كليک كنيد و در صورتي مة مقاله را به صورت HTML مشاهده مي<br>كنيد بر روي دكمه print كليک كنيد.

مي توانيد متن مقاله را به آدرس الكترونيكي خود mail-e

با انتخاب **Mark Article <sub>می</sub> تو**انید مقاله مورد نظر خود را در لیستی به نام **List Marked ا**ضافه کنید و با کلیک کردن روی لینک **Wiew marked می** توانید مقاله مورد نظر خود را تم است.<br>**articles** لیست مقالاتی را که انتخاب کرده با کلیک کردن بر روی لینک **Options for finding similar articles Show و** استفاده از امکاناتی که در اختیار شما قرار می دهد و انتخاب<br>گزینه های مناسب مقالاتی با توجه به انتخابهای شما بازیابی می شوند.<br>با کلیک کردن بر روی نام

ليست انتخابى**(Marked List)**<br>با انتخاب سر برگ **List Marked ل**يستى از ركوردهايى را كه انتخاب كرده ايد مشاهده مى كنيد.<br>با انتخاب سربرگ and Bibliography Articles كه امكان print و e-mail و Export كردن آنها وجود دارد.

با انتخاب سربرگ <mark>Summary My Research ا</mark>مکان **Download** کردن اطلاعات به فرمت **HTML و Edit** کردن اطلاعات و **e-mail کردن آنها**<br>وجود دارد.<br>لا:م به ذک است که حداکثر ۵۰ مقاله می توانید به این لیست اضافه کنید.

با كليك كردن لينك **to Results Back** به صفحه نتيجه جستجو باز خواهيد گشت.

راهنمای موضوعی**(Topic Guide)**<br>سربرگ **Guide Topic** را از بالای صفحه انتخاب كنید.

Term موضوعات مرتبط (مفهومی) با کلید واژه های جستجوی شما ,ProQuest ۱ به شما پیشنهاد می نماید. موضوعات مرتبط (مفهومي) با كليد واژه هاي جستجوي شما را ProQuest به شما پيشنهاد مي نمايد . • كليد واژه مورد نظر را در كادر جستجو وارد كنيد با انتخاب گزينه (keywords enter (topics Suggest و كليك كردن دكمه Find <mark>Teaching AND به شما پیشنهاد می شوند.</mark> به عنوان مثال در صورتي كه شما كليد واژه Math را وارد كرده باشيد واژه هاي education Mathematics و education Mathematics

با کلیک کردن بر روی لینک **View** کلیه مقالات مرتبط با آن اصطلاح باز یابی می شوند. با کلیک کردن بر روی لینک **Narrow** کلیه اصطلاحات مرتبط<br>با آن اصطلاح باز یابی می شوند و با انتخاب هر کدام از این اصطلاحات کلیه مقالات مرتبط ب

• كليد واژه مورد نظر را در كادر جستجو وارد كنيد با انتخاب گزينه **enter subject, company/org, ) topics A-Z Look up** person ,location)و كليك كردن دكمه **Term Find** موضوعات مطابق (الفبايي) با كليد واژه هاي جستجوي شما را ProQuest به شما<br>يبشنهاد مي نمايد.

به عنوان مثال در صورتی که شما کلید واژه Math را وارد کرده باشید واژه های Works Inc (company/org Math) و Matha, Wan<br>Muhammad Noor (person) به شما پیشنهاد می شوند.<br>امکان جداسازی (filtering) آنها بر اساس **Locations , People** 

- با کلیک کردن بر روی لینک **View** کلیه مقالات مرتبط با آن اصطلاح باز یابی می شوند. با کلیک کردن بر روی لینک **Narrow** کلیه اصطلاحات مرتبط<br>با آن اصطلاح باز یابی می شوند و با انتخاب هر کدام از این اصطلاحات کلیه مقالات مرتبط ب
- مورد نظر خود را انتخاب كنيد و با كليک كردن بر روي لينک **articles View** به مقاله مورد نظر خود دستيابي پيدا كنيد. articles به مقاله مورد نظر خود دستيابي پيدا كنيد . • با كليك كردن بر روي لينك subject the browse directory ليست طبقه بندي موضوعي ProQuest را خواهيد ديد و مي توانيد موضوع

# (Browse Topics)مرور

l, **Topics** ا در صفحه جستجوی پشرفته یا مقدماتی کلیک کنید. شما مي توانيد ليست اصطلاحات را مرو كنيد و كليد واژه مورد نظر خودتان را بيابيد و يا جستجو كنيد بدين منظور به روش زير عمل كنيد لينك Browse

- كليد واژه مورد نظر را در كادر جستجو وارد كنيد با انتخاب گزينه topics Suggest و كليک كردن دكمه Term Find موضوعات مرتبط<br>هماه العالمي العالمي العالمي العالمي العالمي العالمي العالمي العالمي العالمي العالمي العالمي 105 (مفهومي) با كليد واژه هاي جستجوي شما را ProQuest به شما پيشنهاد مي نمايد و با انتخاب عملگر مناسب AND, OR و با كليك .<br>كردن دكمه <mark>Add to Search</mark> آن را در كادر جستجوي صفحه جستجوي مقدمات<sub>ي</sub> يا ييشرفته اضافه نماييد. به عنوان مثال در صورتي كه شما كليد واژه المال اوارد كرده باشيد واژه هاي education Mathematics و education Mathematics
	- <mark>Teaching AND به شما پیشنهاد می شوند.</mark>
- كليد واژه مورد نظر را در كادر جستجو وارد كنيد با انتخاب گزينه **topics A-Z Look up و** كليك كردن دكمه **Term Find** موضوعات مطابق<br>استان العالم بالمال العالمي العام العالم العالم العالمي العالمي العالمي العالمي بين العال (الفبايي) با كليد واژه هاي جستجوي شما را ProQuest به شما پيشنهاد مي نمايد و با انتخاب عملگر مناسب AND NOT و NO<br>كردن دكمه **Add to Search آ**ن در كادر جستجوي صفحه حستحوي مقدماتي با ييشرفته اضافه نماييد.

به عنوان مثال در صورتي كه شما كليد واژه Math را وارد كرده باشيد واژه هاي (Matha, Wan و Matha, Wan و Matha, Wan<br>Muhammad Noor (person) به شما بیشنهاد می شوند.

- با کلیک کردن بر روی لینک **Narrow** کلیه اصطلاحات مرتبط با آن اصطلاح باز یابی می شوند و با کلیک کردن دکمه **Add to Search** آن را در<br>کادر جستجوی صفحه جستجوی مقدماتی یا پیشرفته اضافه نمایید.<br>• امکان جداسازی (filtering)
- - قسمت Thesaurus(اصطلاح نامه) (در باره آن توضيح داده شده است. • امكان استفاده از **Thesaurus** نيز وجود دارد با كليك كردن لينك **Thesaurus** در بالاي صفحه مي توانيد از اين امكان استفاده كنيد كه در

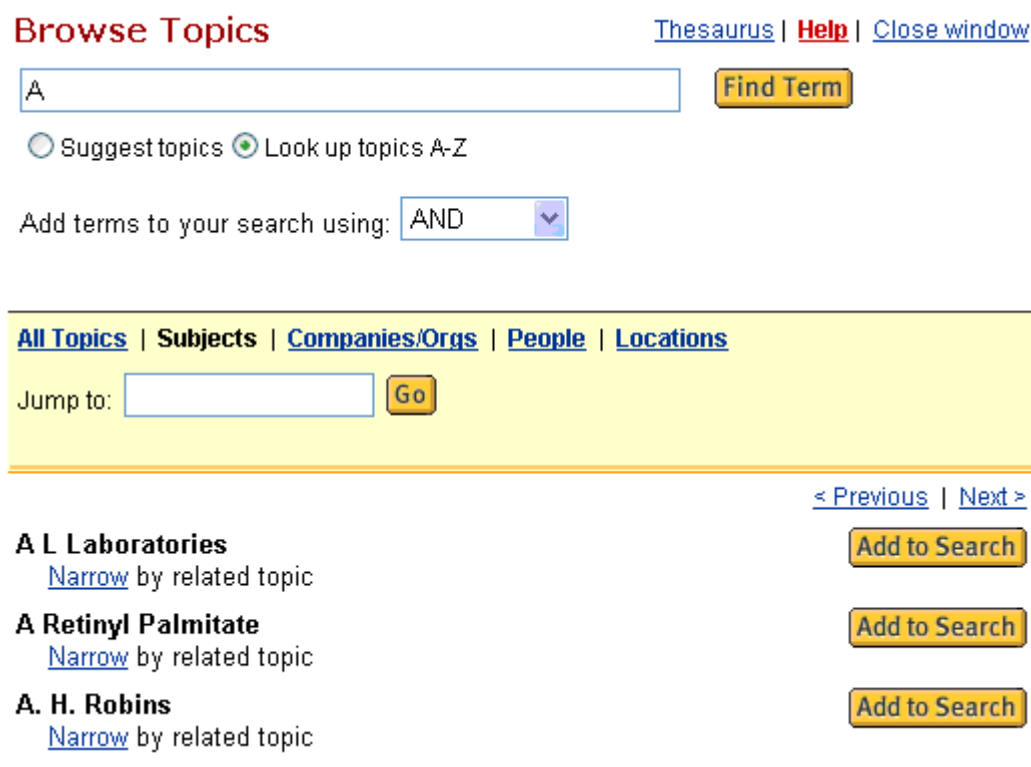

## Thesaurus::اصطلاح نامه

**اصطلاح نامه(Thesaurus)،** مجموعه اصطلاحات استاندارد، گزيده شده و نظام يافته اي است كه بين آنها روابط معنايي و رده اي، يا سلسله مراتبي بر قرار است و توانايى آن را دارد كه موضوع آن رشته را با تمام جنبه هاى اصلي، فرعى و وابسته به شكل نظام يافته و به قصد ذخيره و بازيابى اطلاعات و مدارك و مقاصد جنبى ديگر عرضه كند، و از نظر ساختاري، گنجينه واژگان كنترل شده و سازمان يافته در يك زمينه خاص مي باشد و حامل حداكثر اطلاعات با اقل ضايعات است. در اصطلاح نامه(Thesaurus (با اصطلاحات زير مواجه مي شويم :

- ه **Broader term** به معناي «اصطلاح اعم يا كليتر» كه به يک مفهوم كليتر از آنچه مورد بحث است دلالت ميكند.<br>-
	-
- 

ه **Narrower term ب**ه معنای «اصطلاح اخص یا جزئیتر» که به یک مفهوم جزئیتر دلالت میکند.<br>ه <mark>Related term به معنای «اصطلاح وابسته یا مرتبط» واژههایی که از نظر مفهوم به هم نزدیکند ولی رابطه کلی و جزئی با هم ندارند.<br>با کلیک</mark>

كليد واژه مورد نظر خود را در كادر جستجوي وارد كنيد و سپس دكمه **Term Find ر**ا كليك كنيد در اين صورت كليد واژه شما در كليه اصطلاحات كنترل شده<br>ما مطلب المصطلحات terms Broader و Narrower terms و terms Related و يا قسمتي از آن جستجو مي شود و نتيجه جستجو را به صورت ليست مرتب شده الفبايي بازيابي مي نمايد و با انتخاب عملگر مناسب AND NOT و با كليك كردن دكمه **Add to Search آ**ن را در كادر جستجوي صفحه جستجوي<br>مقدماتي با يىشرفته اضافه نماييد.

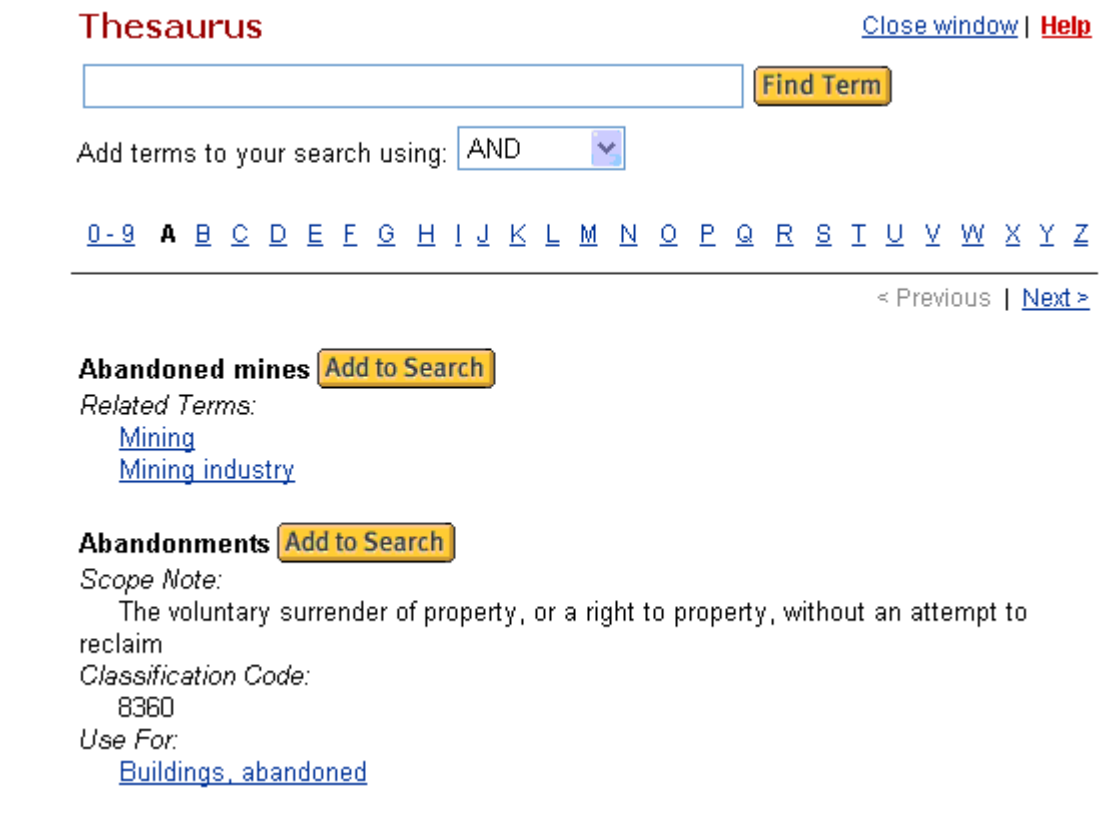

### عملگرها

: **AND** : برای ترکیب دو مفهوم می آید و هر وقت بین دو کلید واژه در عبارت جستجو قرار گیرد، رکوردهایی را بازیابی می کند که هر دو کلید واژه را با هم داشته<br>باشد.<br>**OR** : برای ترکیب کلیدواژه های مشابه به کار می رود و ۱٫ کوردهایی

AND NOT : ببراي جدا كردن و كنار گذاشتن يك كليد واژه به كار مي رود و هر وقت بين دو كليد واژه به كار رود، ركوردهايي را بازيابي مي كند كه كليد واژه اول را داشته باشد ولی کلید واژه دوم را نداشته باشد.

**W/n :** اگر بخواهيد دو يا چند كليد واژه مورد جستجو به فاصله تعداد كلماتي كه تعيين مي كنيد از هم قرار گرفته و بازيابي شوند از اين عملگر استفاده مي شود به<br>ترتيبي كه با جايگزين كردن عدد جاي n به اين نتيجه خواهيد <sub>د</sub>سيد.

### computer W/3 careers:مثال

يس از اين عملگر بنويسيد .و با جايگزين كردن عدد جاي n، كليدواژه ها به فاصله تعداد عدد قرار داده شده از هم بازيابي خواهند شد. PRE/n: اگر بخواهید از دو کلید واژه مورد جستجو ، یکی مقدم بر دیگری باشد، این عملگر را پس از کلیدواژه ایی که باید اول بیاید قرار داده و کلید واژه بعدی را مثال:world pre/۳ web<br>**W/DOC :** اگر بخواهيد هر دو كليد واژه جستجو در متن مقاله باشند از اين عملگر استفاده كنيد.

**NOT W/n :** اگر بخواهید دو یا چند کلید واژه مورد جستجو به فاصله تعداد کلماتی که تعیین می کنید از فگر قاق و بازیابی شوند از این عملگر استفاده<br>می شود به ترتیبی که با جایگزین کردن عدد به جای N به این نتیجه خواهید رسید.<br>\* :

مثال: با جستجوي كليد واژه \*economical كلمات economy ،economic**s و e**conomic**al و غيره بازيابي مي شوند.** 

?: اين كاراكتر در كليد واژه مورد جستجو، جايگزين يک يا چند حرف مي شود و كليدواژه ها را با املاي گوناگون آنها بازيابي مي كند.

مثال: wom?n كلمات woman , women ,ا بازيابي مي كند.

(): در مواردی که از چند عملگر همزمان برای جستجو استفاده می شود و یا مقدم و موخر بودن این عملگرها برای نتیجه جستجویتان اهمیت داشته باشد استفاده می<br>شود.

" ": زمانی که بخواهید یک عبارت دقیقا جستجو شود از این عملگر استفاده می کنید.

تهيه و تنظيم : كتابخانه مركزي ( مركز اطلاع رساني )مركز آموزش عالي رجاء